# **Märchen-Quiz mit Scratch**

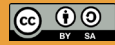

Originalfassung: CC-BY-SA 4.0 erarbeitet von Junge Tüftler gGmbH https://creativecommons.org/licenses/by-sa/4.0/de

**T**:telAkademie

Die Erstellung dieses Materials wurde gefördert durch unsere Partner\*innen.

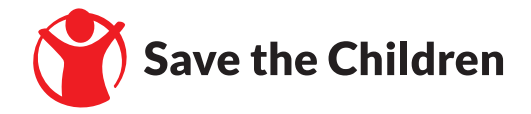

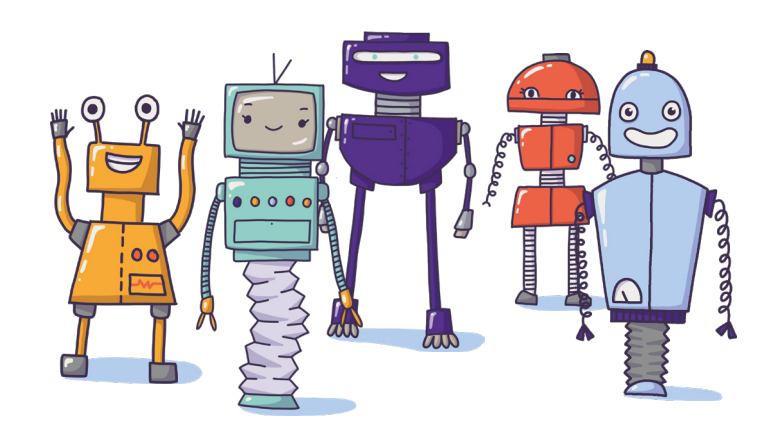

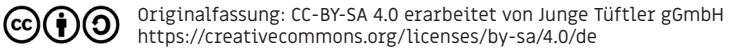

## **Quiz mit Scratch**

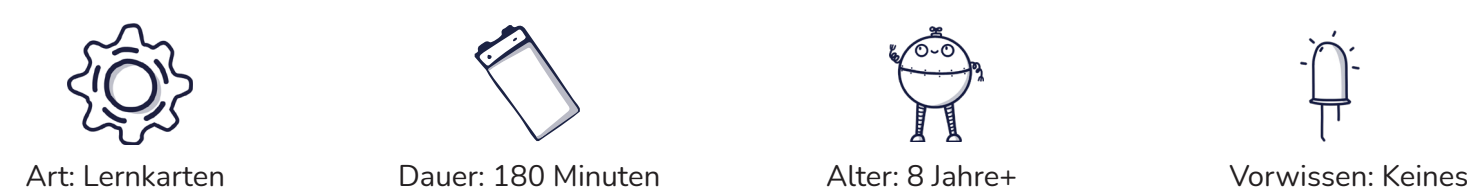

Mit Hilfe der Lernkarten kannst du ein Quiz mit Scratch erstellen. Damit kannst du da Wissen über Märchen bei deinen Mitschüler\*innen testen.

### **Lernkompetenzen**

- Recherchieren zu einem Thema (Märchen)
- Themenspezifische Fragen formulieren
- Visuelle Programmiersprache verstehen
- Präsenation mittels interkativer Anwendung

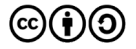

## **Scratch auf dem Computer öffnen.**

#### Einführung | 4

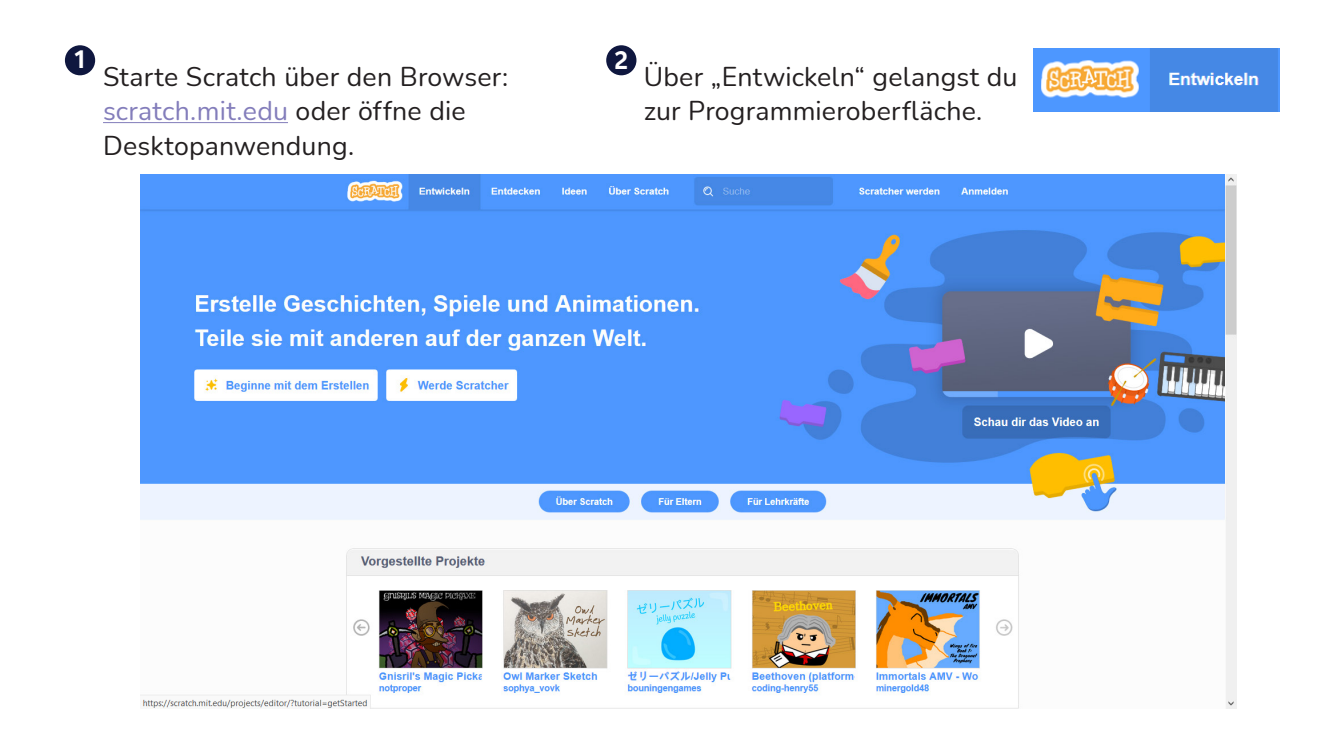

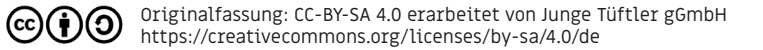

## **Scratch Benutzeroberfläche**

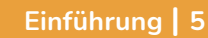

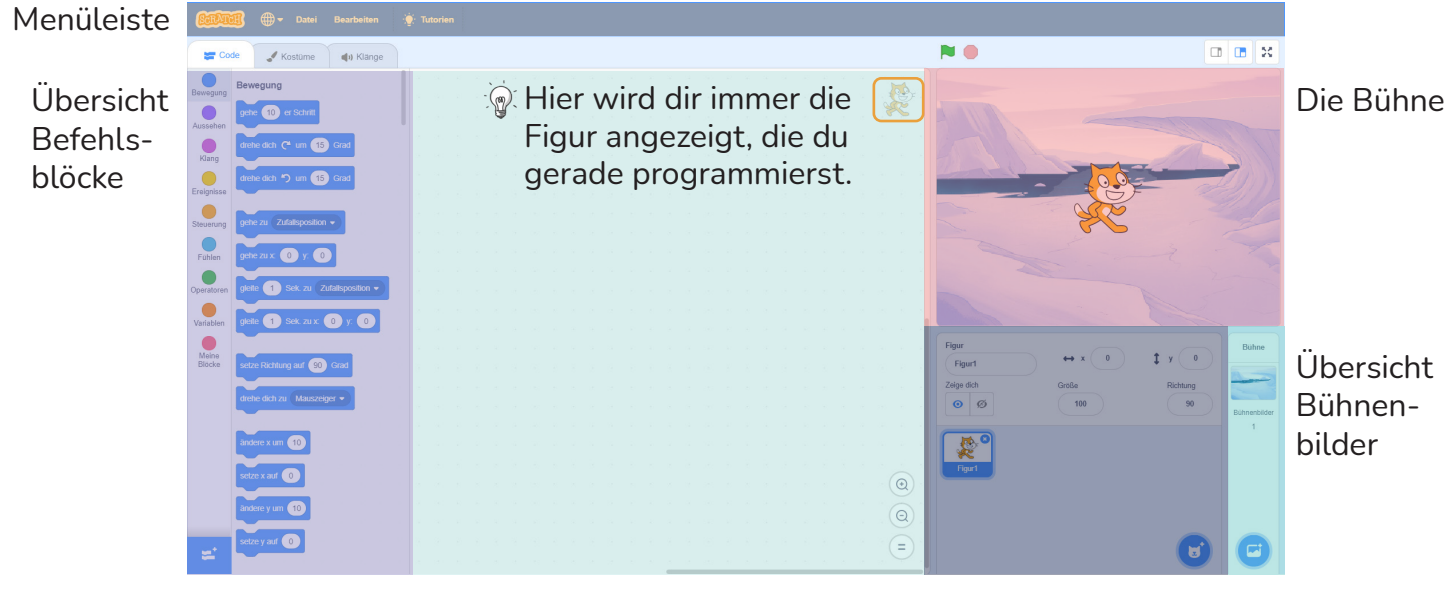

Programmieroberfläche Übersicht Figuren

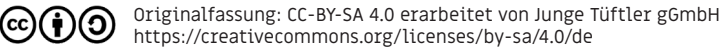

## **Sprachen auswählen:**

#### **Einführung | 6**

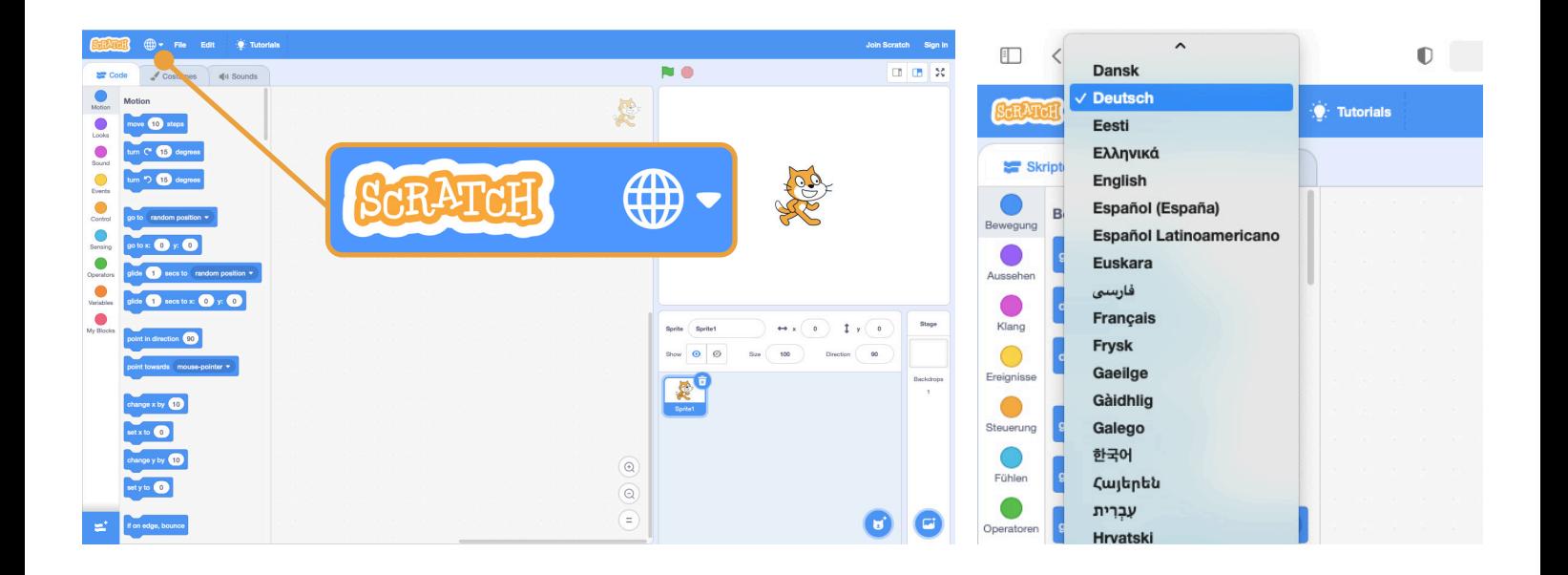

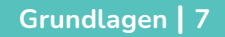

## **Übung - Gestalte deine Bühne.** Schwierigkeit:  $\bigstar$   $\stackrel{\wedge}{\times}$   $\stackrel{\wedge}{\times}$   $\stackrel{\wedge}{\times}$

Gestalte deine Bühne und füge ein eigenes Hintergrundbild hinzu.

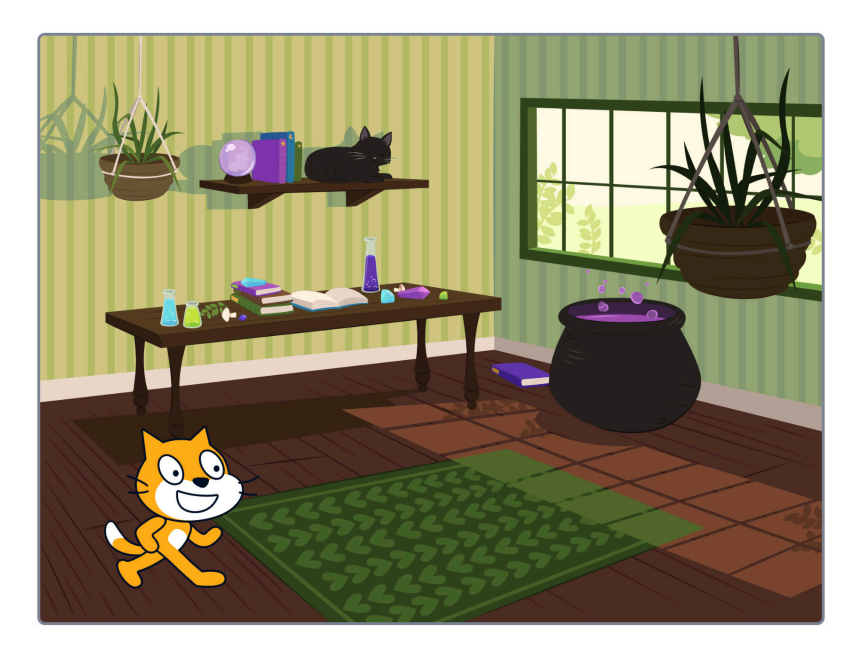

 $(cc)$ 

## **Lösung: Gestalte deine Bühne.** AUFGABE 1 **Lösung Grundlagen | 8** Gestalte deine Bühne.

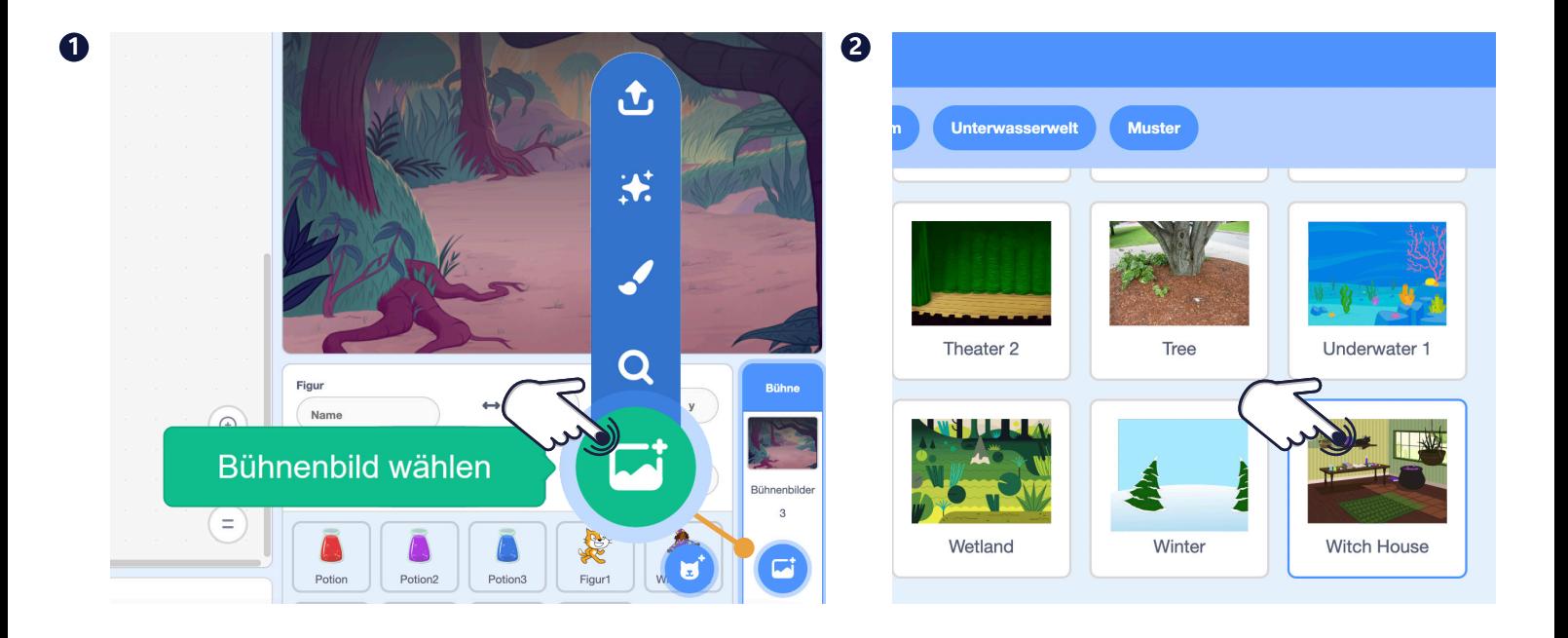

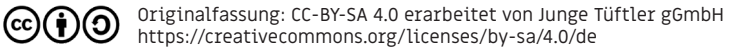

## AUFGABE 2 **Übungen Übung - Sage "Hallo" Grundlagen | 9**  $\blacktriangleright$  Schwierigkeit:  $\blacktriangleright$   $\swarrow$   $\swarrow$

Lass die Katze "Hallo" sagen, wenn du sie anklickst. Benutze dafür diese Befehle. Bringe sie in die richtige Reihenfolge.

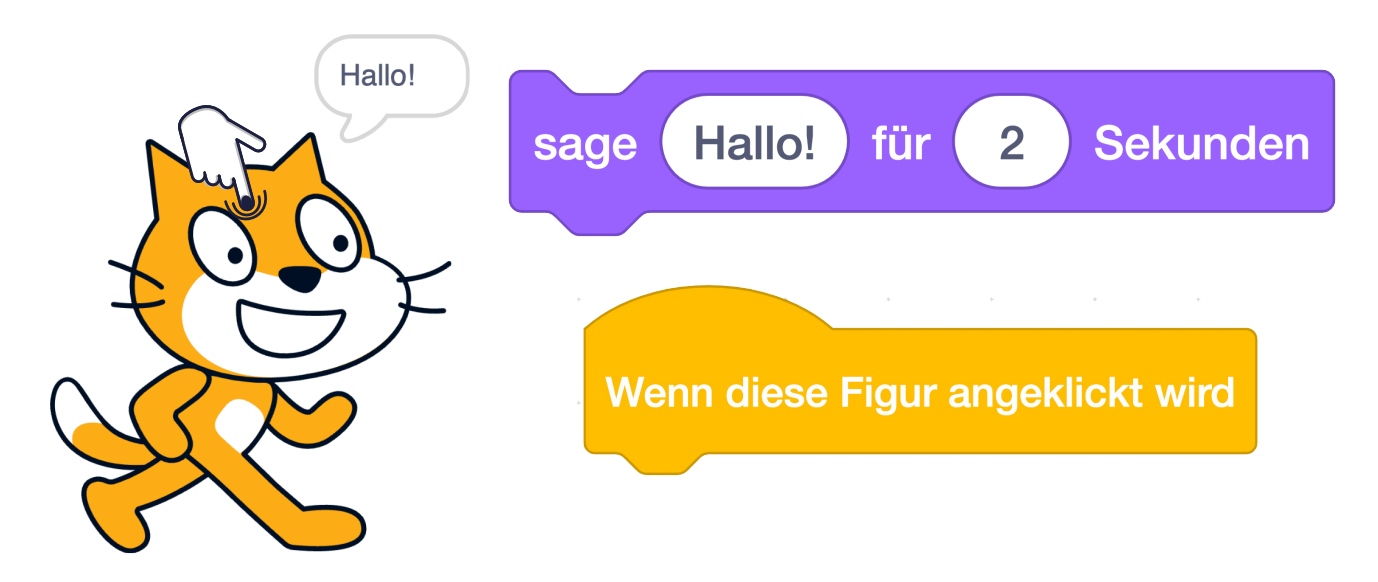

(cc

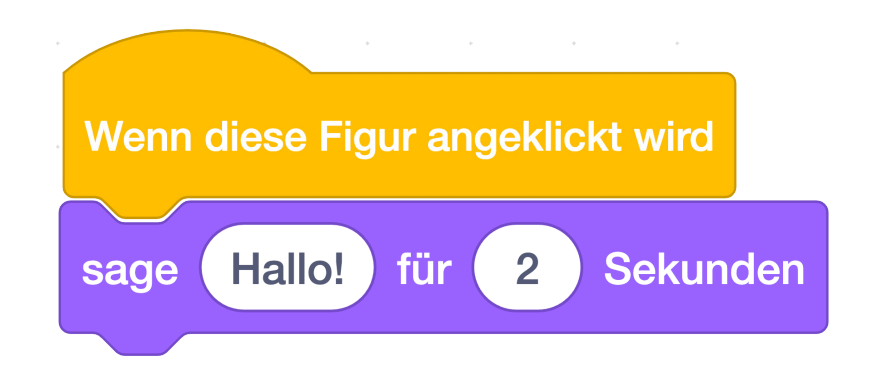

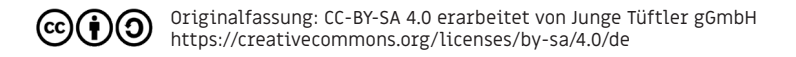

## Ubung - Füge eine zweite Figur hinzu und lass sie antworten. **Grundlagen** | 11 Schwierigkeit: <br/> $\begin{picture}(150,10) \put(0,0){\vector(1,0){10}} \put(15,0){\vector(1,0){10}} \put(15,0){\vector(1,0){10}} \put(15,0){\vector(1,0){10}} \put(15,0){\vector(1,0){10}} \put(15,0){\vector(1,0){10}} \put(15,0){\vector(1,0){10}} \put(15,0){\vector(1,0){10}} \put(15,0){\vector(1,0){10}} \put(15,0){\vector(1,0){10}} \put(15,0){\vector$

Füge eine zweite Figur hinzu. Wenn du sie anklickst, soll die Figur "Hallo! Lass uns ein Märchen-Quiz spielen." sagen. Benutze dafür diese Befehle:

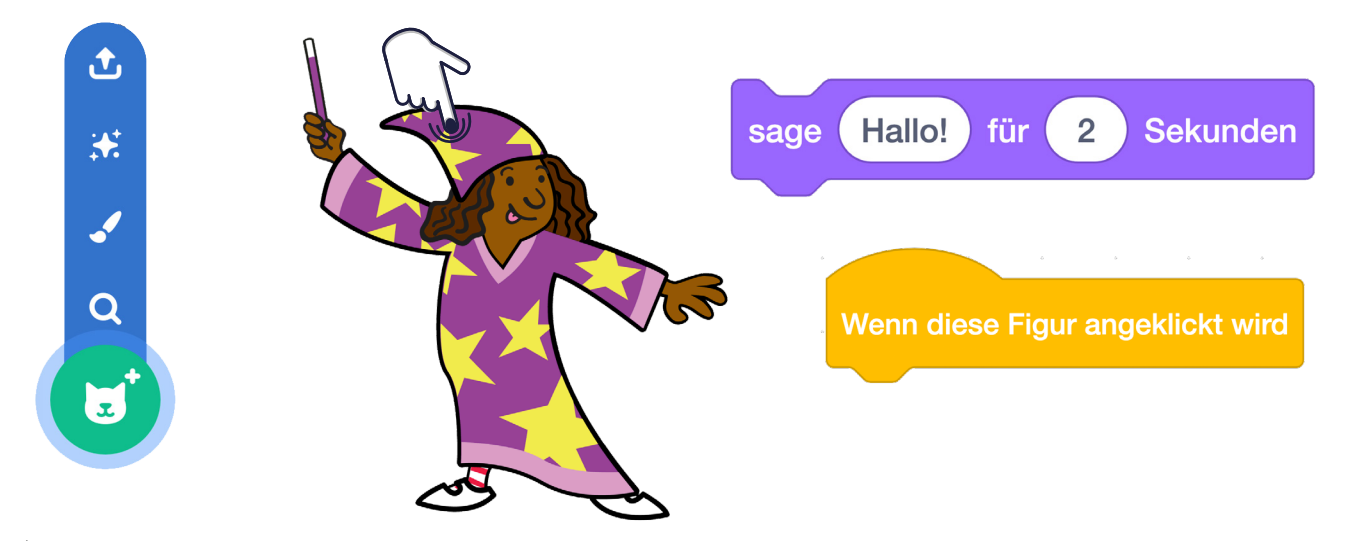

TIPP: Wenn du in den Text "Hallo" klickst, kannst du den Text verändern.

Originalfassung: CC-BY-SA 4.0 erarbeitet von Junge Tüftler gGmbH https://creativecommons.org/licenses/by-sa/4.0/de

(cc)

### **Lösung**

 $(cc)$ 

Füge eine zweite Figur hinzu und lass sie antworten.

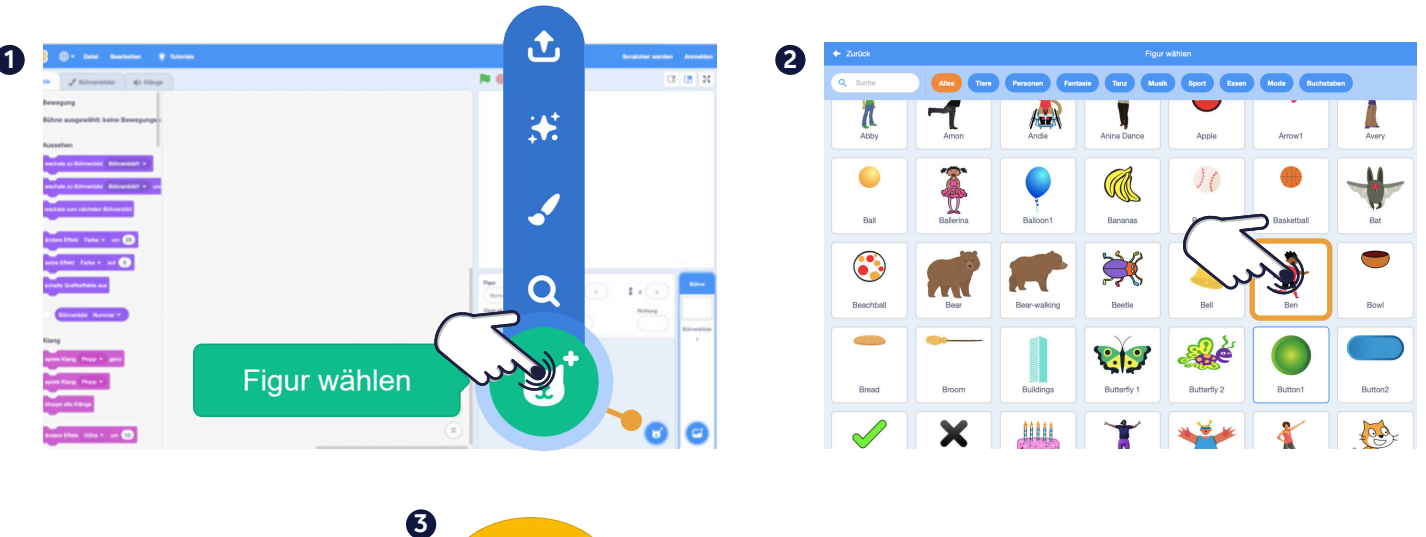

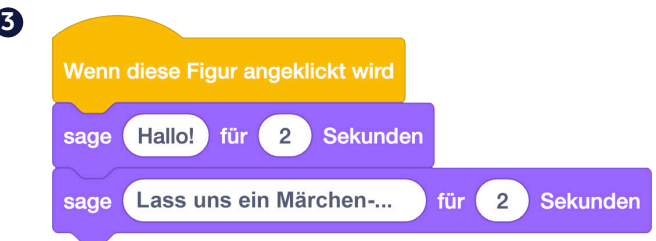

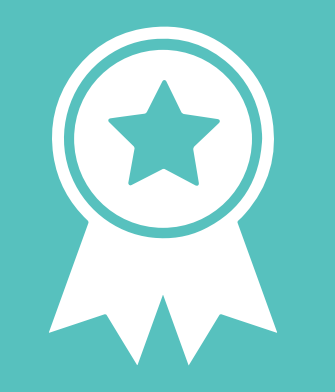

## **Glückwunsch!**

## **ERFOLG — Grundlagenexpert\*in**

#### **Fortgeschritten | 14**

## **Übung - Lade einen Klang** Schwierigkeit: ★★★☆☆

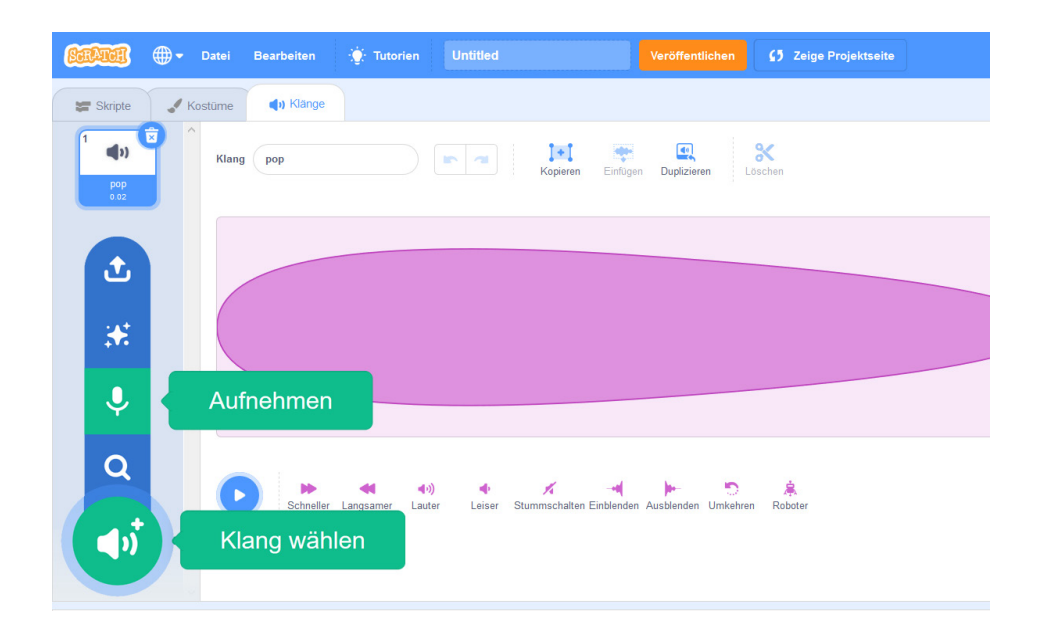

Originalfassung: CC-BY-SA 4.0 erarbeitet von Junge Tüftler gGmbH (၁) https://creativecommons.org/licenses/by-sa/4.0/de

(cc)

- Öffne den Reiter "Klänge".  $\mathbf 0$
- Drücke auf die Schaltfläche "Klang wählen", um in die Klangbibliothek zu kommen. **2**
- Suche dir einen Klang aus. **3**

Um eigene Sprachaufnahmen zu erstellen, nutze die Schaltfläche "Aufnehmen" und die nächste Lernkarte.

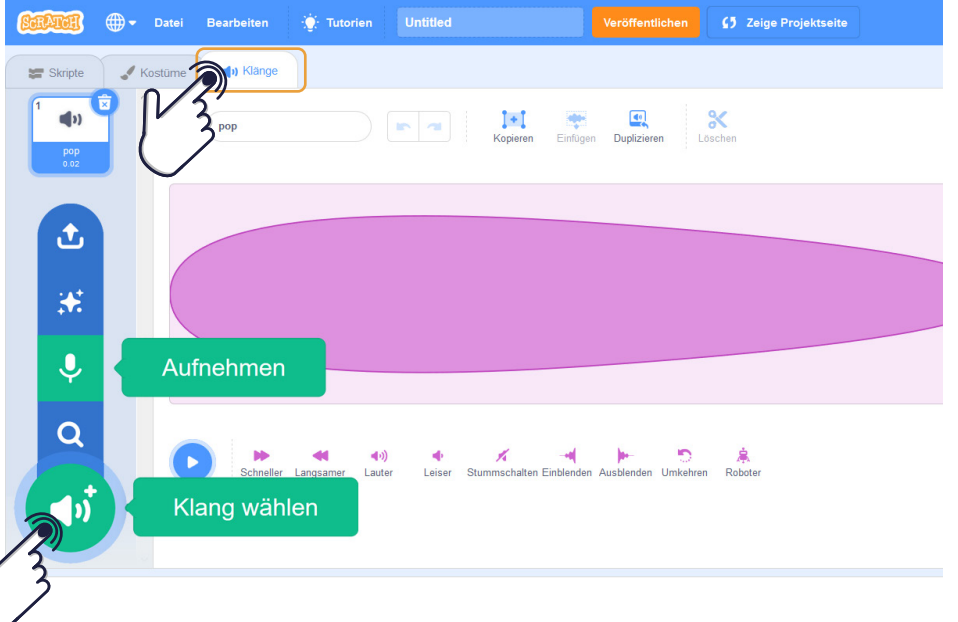

### **Zusatzaufgabe - Spielanleitung**

### **Fortgeschritten | 16**

Nimm die Spielanleitung mit deiner Stimme auf.

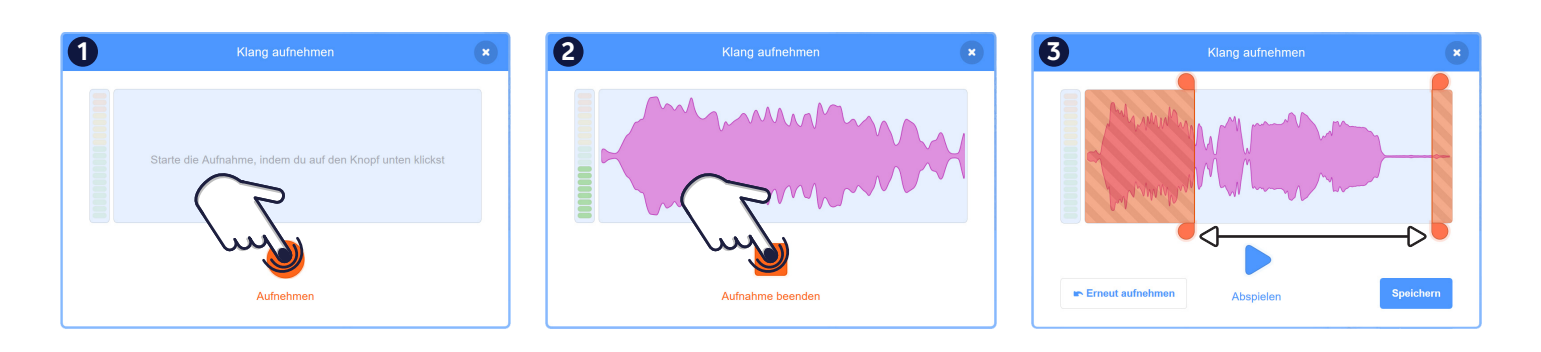

Dies ist der Startbildschirm für das Aufnahmewerkzeug von Scratch.

Das Klicken auf den roten Kreis startet deine Aufnahme. Das Klicken auf das rote Quadrat, beendet deine Aufnahme.

Achte darauf, in einer ruhigen Umgebung zu arbeiten, und langsam und deutlich zu sprechen. Bevor du deine Aufnahme speicherst, kannst du sie noch auf die richtige Länge kürzen. Verschiebe dafür die roten Regler an die richtige Position.

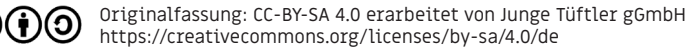

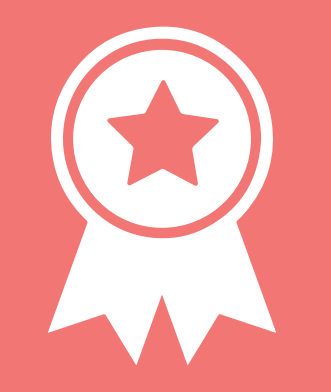

## **Glückwunsch!**

## **ERFOLG — Klangexpert\*in**

#### **Projektphase | 18**

## **Projekt Märchen-Quiz**

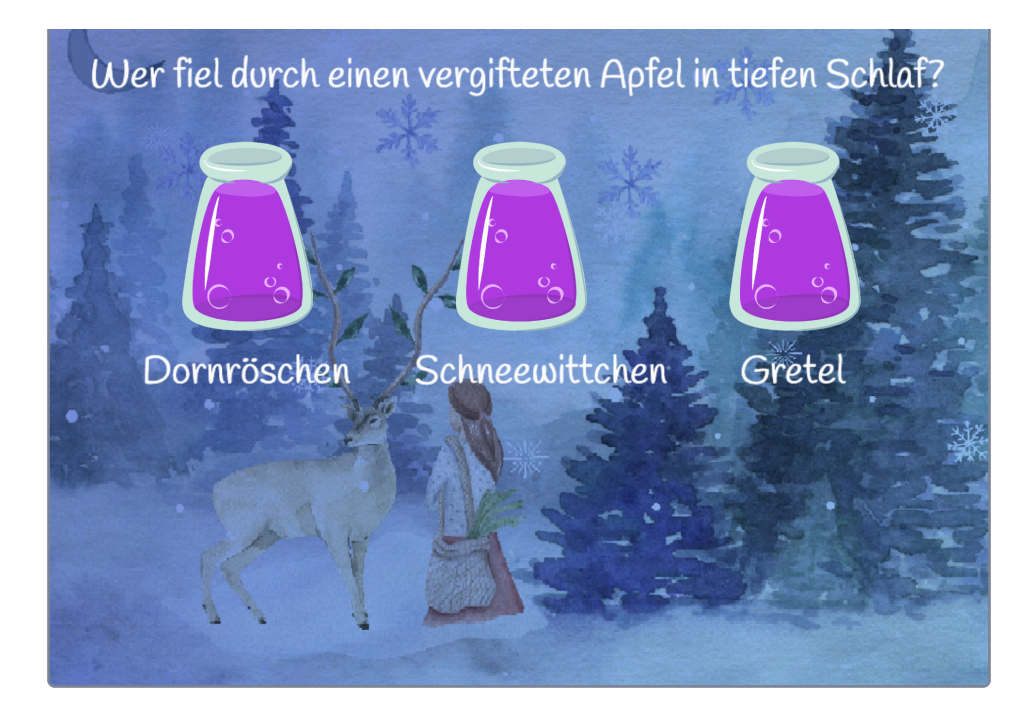

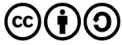

Du hast ein schönes Bild zum Thema Märchen gemalt, oder gefunden? Fotografiere es und lade es hoch, um es als Hintergrundbild einzufügen. Ändere es dazu in eine "Vektorgrafik" um.

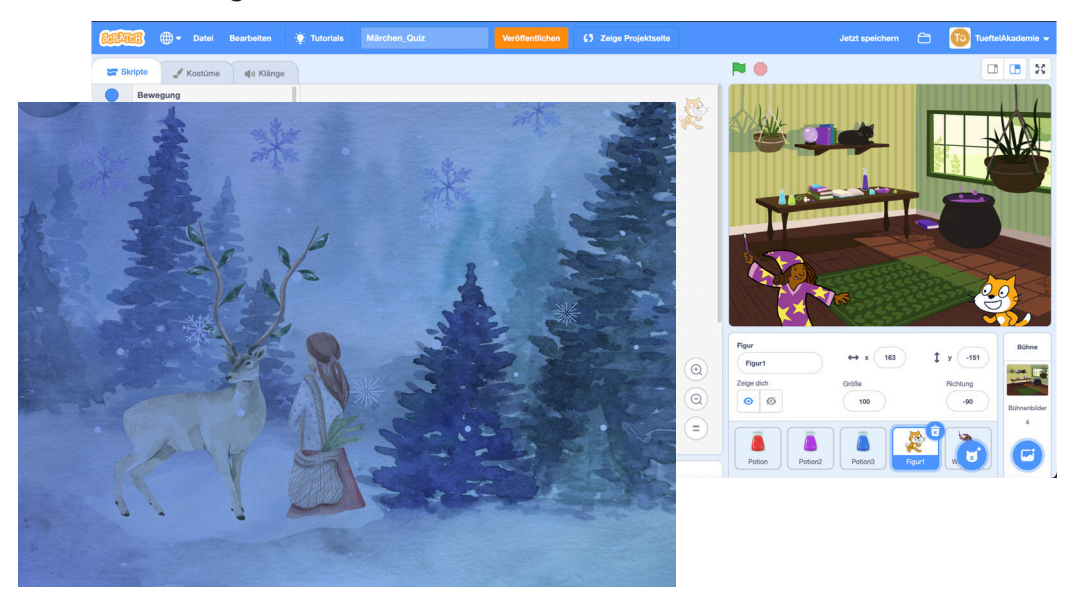

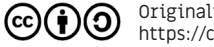

### **Lösung: Hintergrundbild verändern.**

**Projektphase | 20**

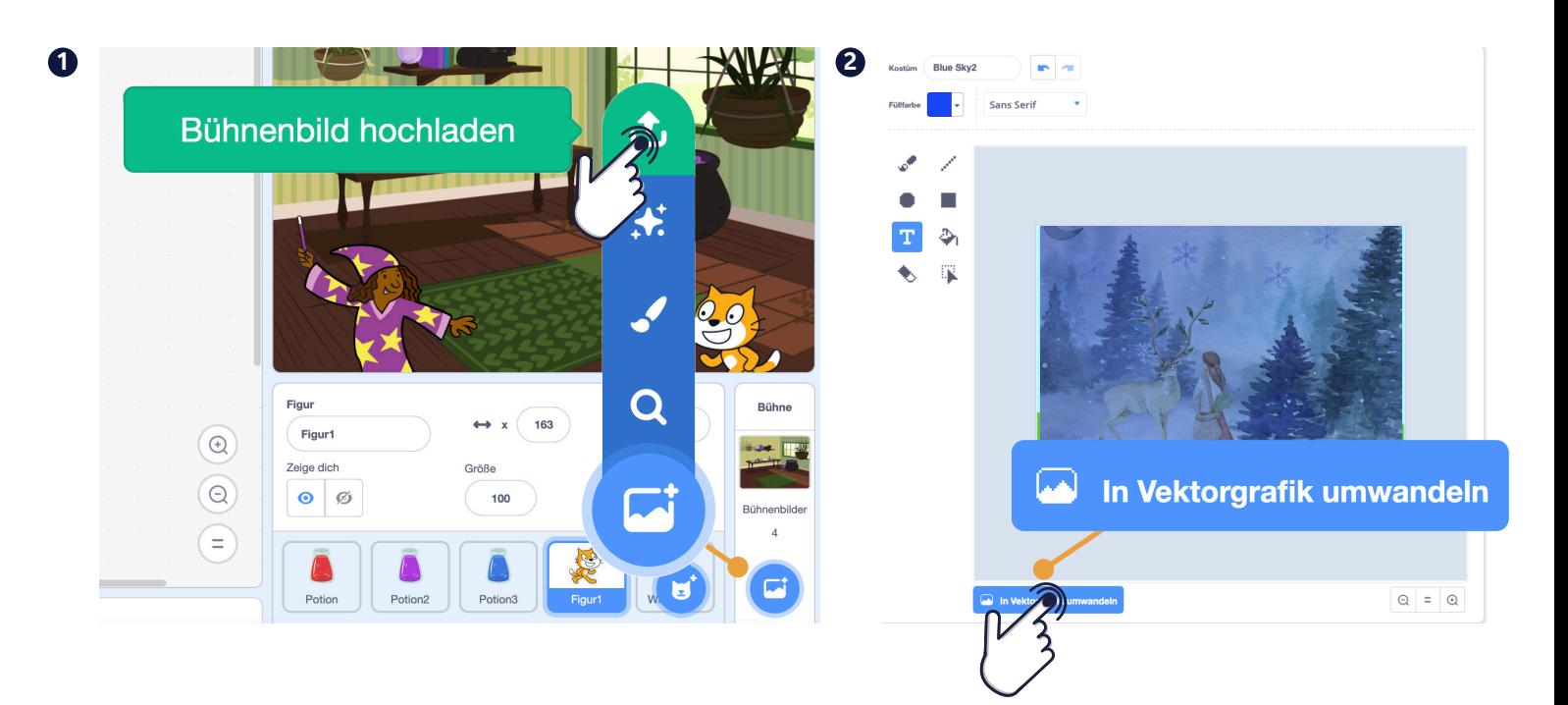

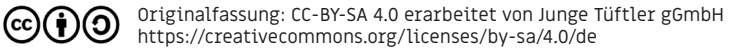

Öffne den Bühnenbildeditor. Schreibe deine Frage und Antworten auf den Hintergrund. Benutze dafür das Textwerkzeug:

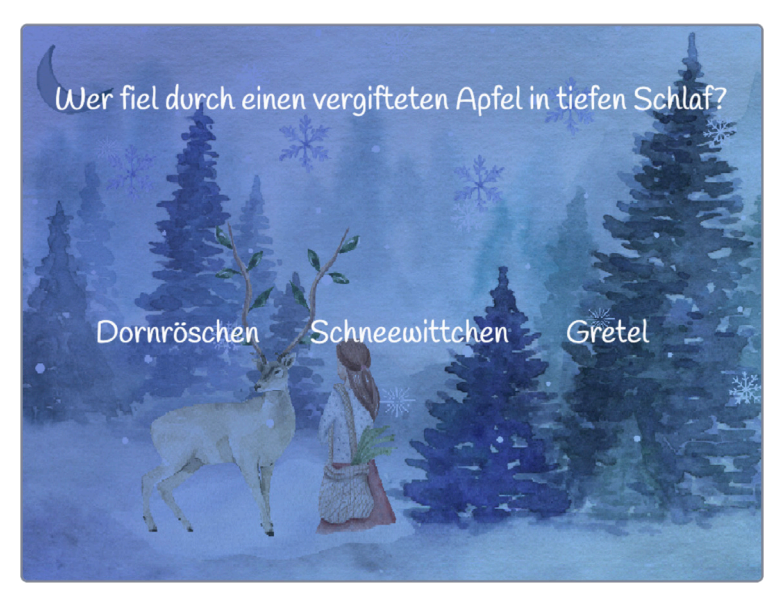

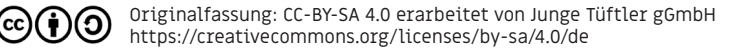

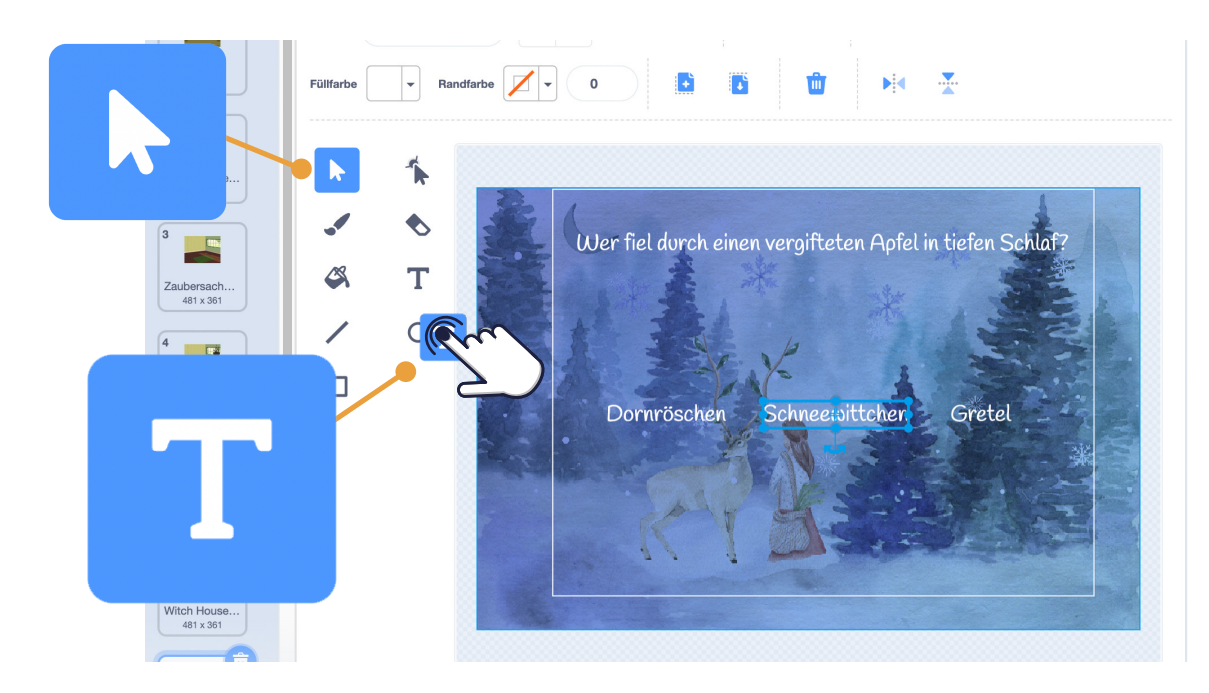

TIPP: Mit dem  $\blacktriangleright$  Auswahlwerkzeug kannst du den Text positionieren.

Blende nun den ersten Hintergrund ein, um eine Quizfrage zu stellen. Nutze dafür folgenden Befehlsblock:

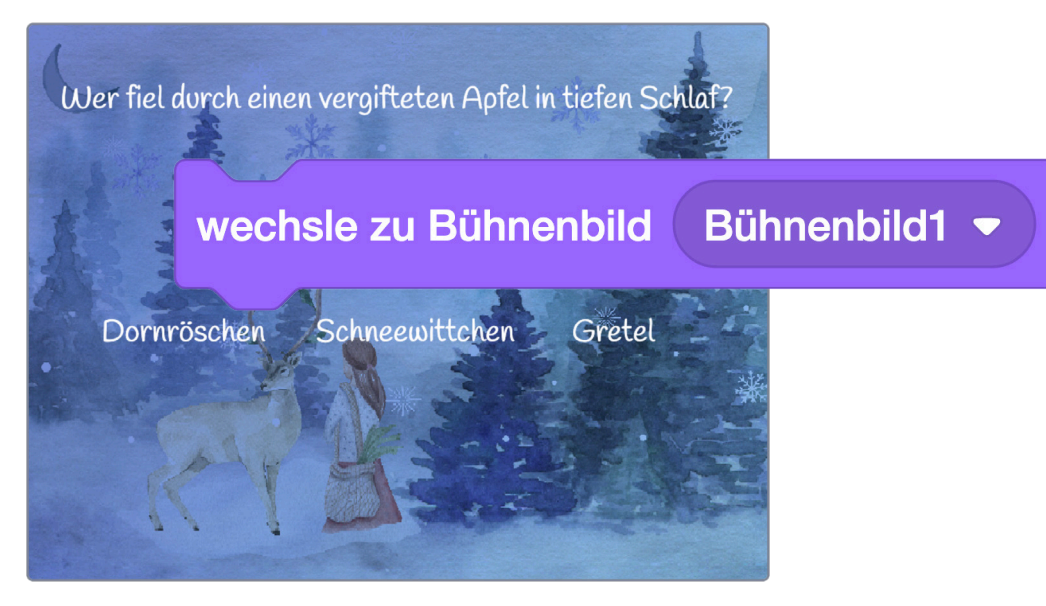

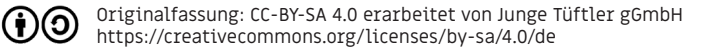

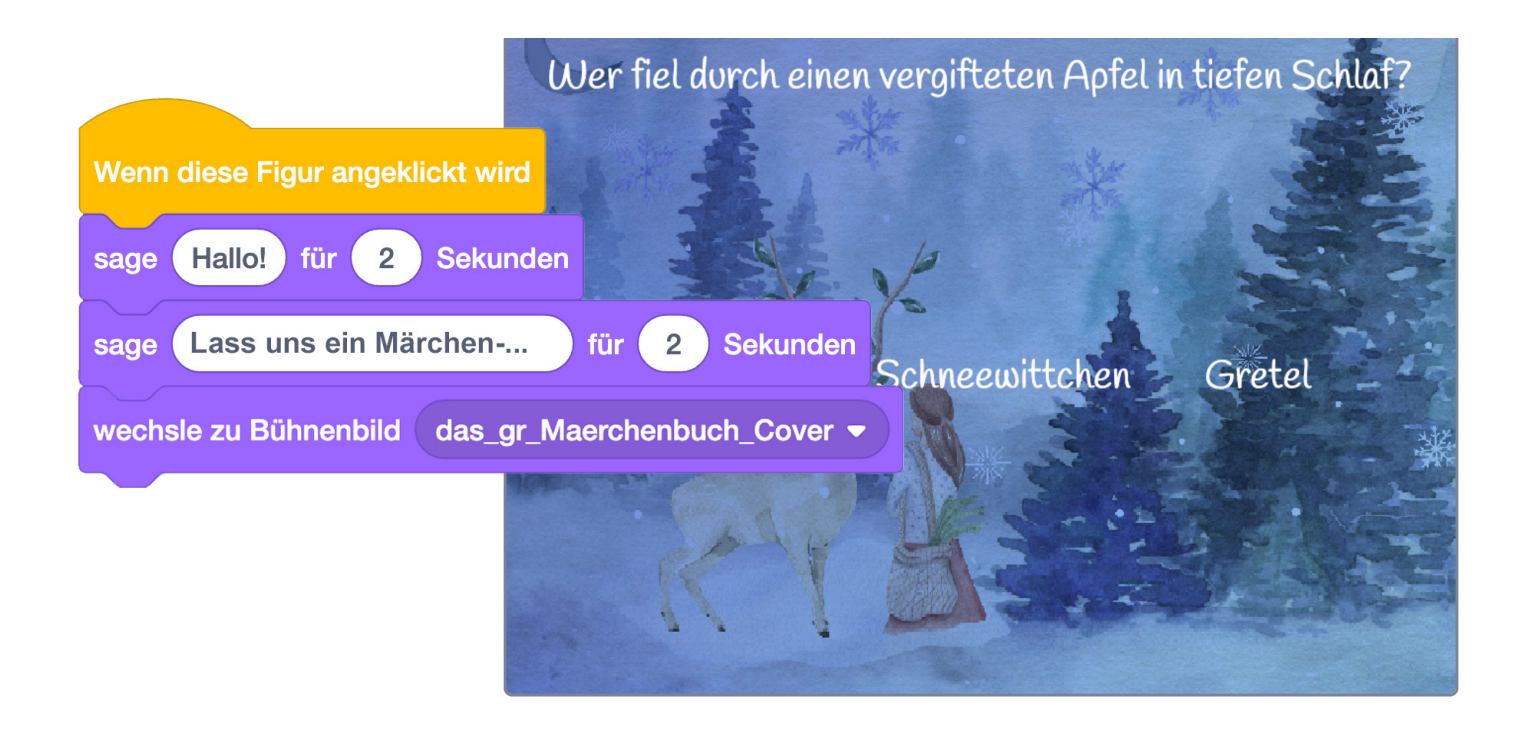

(cc)( † )

Jede Figur stellt am Ende eine deiner drei Antworten dar. Sie sollen einzeln angeklickt werden können und geben eine Rückmeldung, ob die Antwort richtig oder falsch ist.

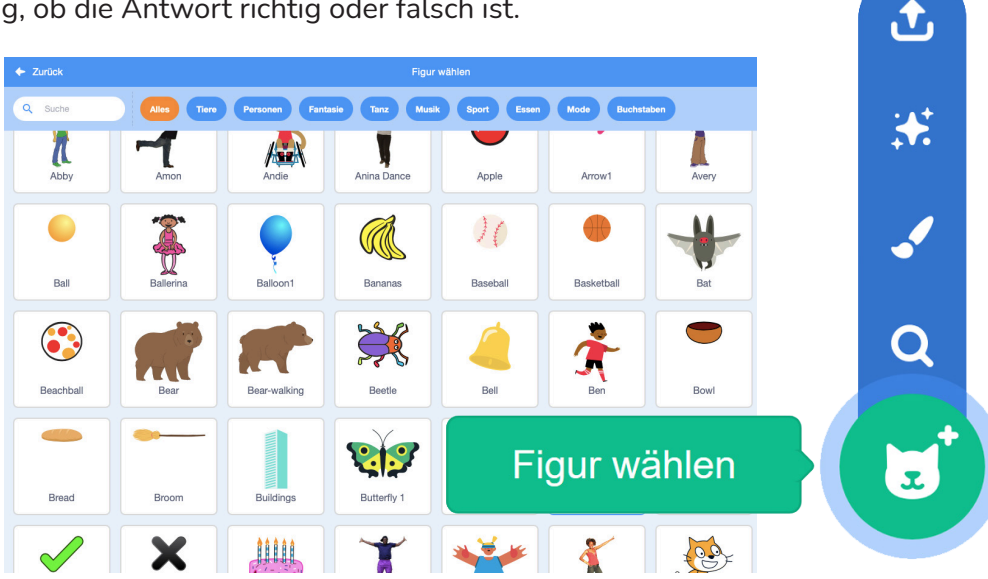

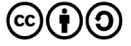

### **Ein Beispiel:**

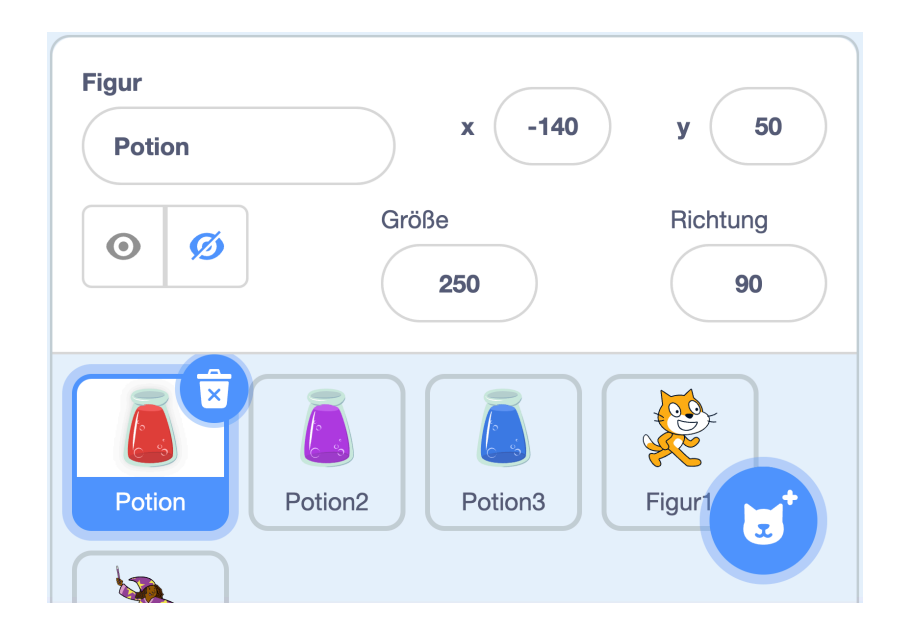

Originalfassung: CC-BY-SA 4.0 erarbeitet von Junge Tüftler gGmbH  $\circledcirc$ (j) $\circledcirc$ https://creativecommons.org/licenses/by-sa/4.0/de

Programmiere deine Antwortknöpfe so, dass sie die Farbe wechseln. Wenn die richtige Antwort angeklickt wird, soll die entsprechende Figur blau werden. Wenn die falsche Antwort angeklickt wird, soll die Figur rot werden. Wenn die grüne Flagge (Programmstart) gedrückt wird, sind alle drei Figuren gleichfarbig (z. B. Lila).

Benutze dafür diese Befehle:

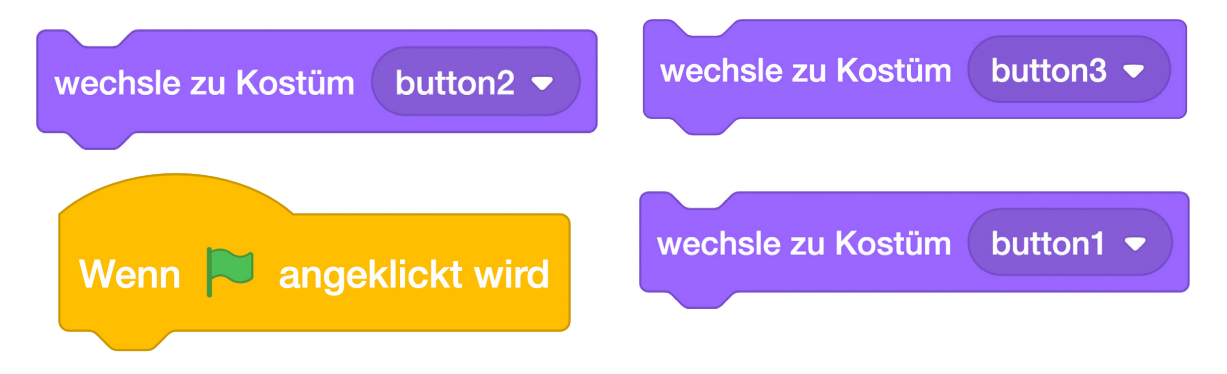

P: Erstelle hierfür wie in der Aufgabe davor zwei weitere Kostüme pro Button.

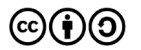

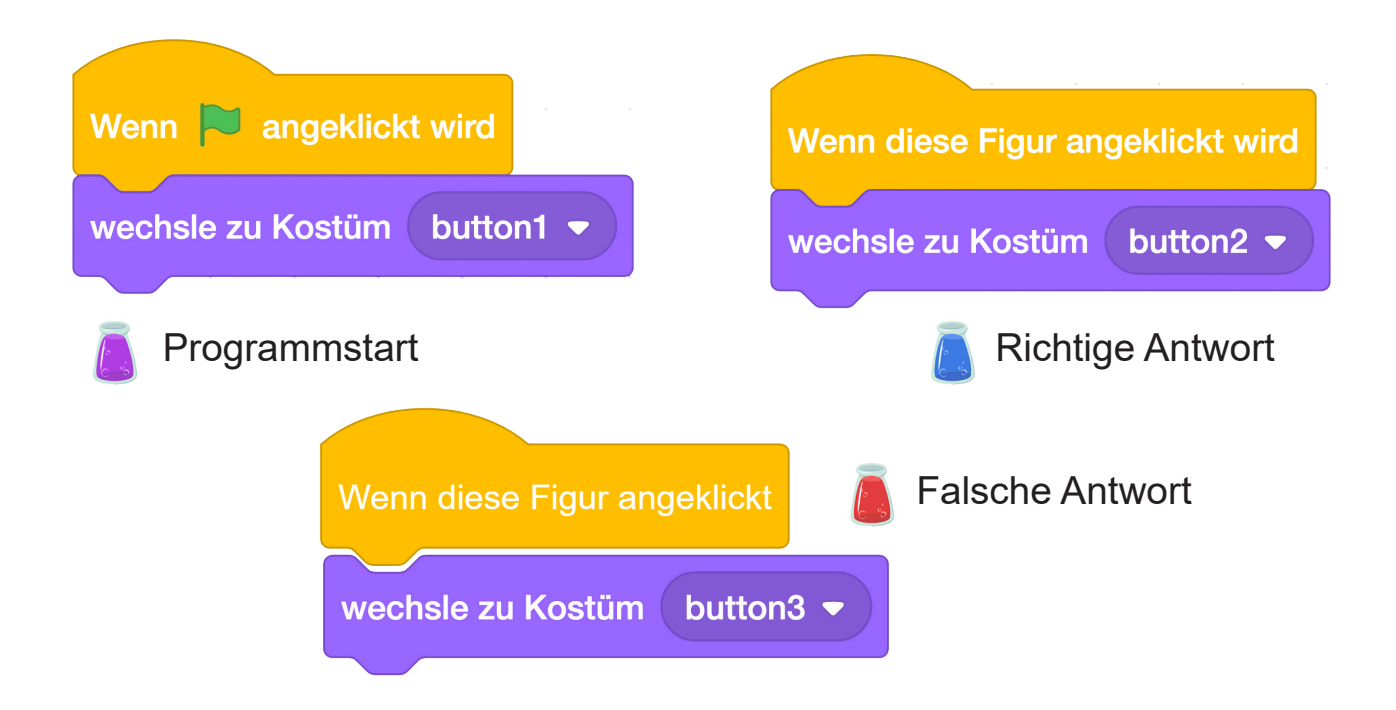

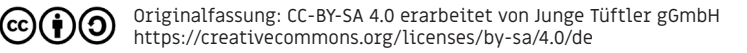

Wenn du die Antwortbuttons anklickst, machen sie verschiedene Geräusche.

Programmiere deine Antworten so, dass die Figuren ein Geräusch machen. Wenn die richtige Antwort angeklickt wird, kann die Figur zum Beispiel ein Jubel-Geräusch machen (Jubel = ein Geräusch Freude). Wenn die falsche Antwort angeklickt wird, kann die Figur ein anderes Geräusch machen.

Benutze dafür diese Befehle:

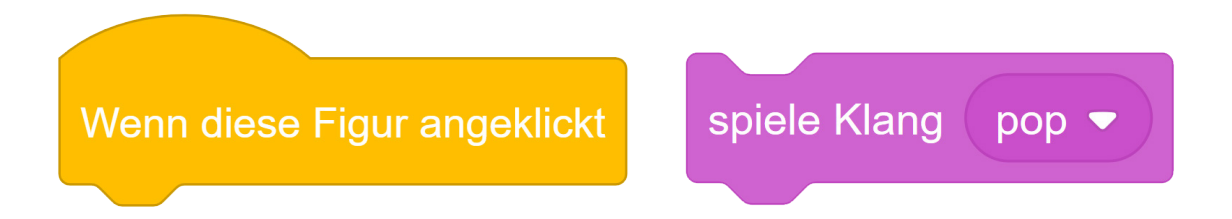

P: Wenn du auf den Pfeil nach unten klickst, kannst du selbst ein Geräusch aufnehmen.

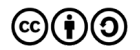

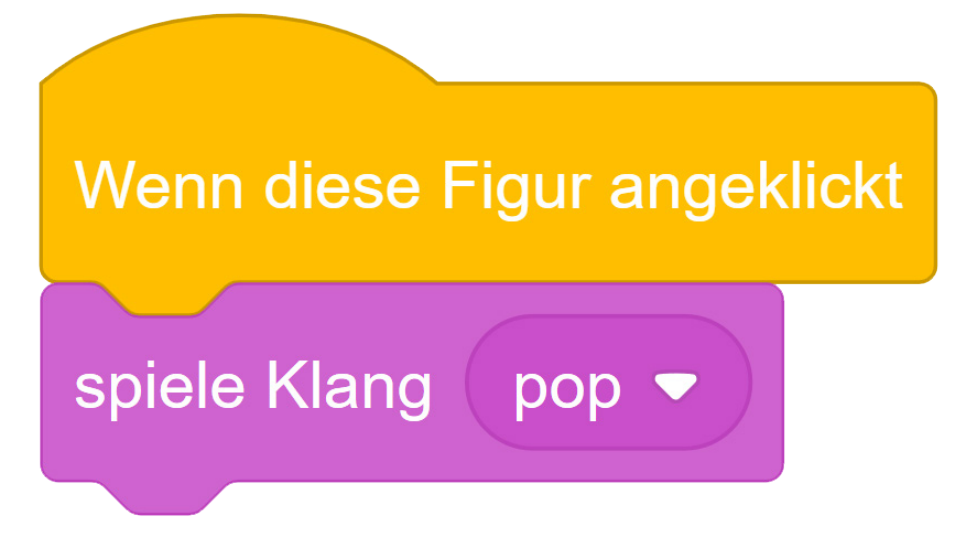

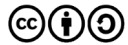

Wenn die richtige Antwort angeklickt wurde, springt das Bild auf eine neue Seite. Es erscheint auch ein neuer Text.

Füge hierfür einen Bühnenwechsel ein.

Diesen schreibst du in das Programm der Figur, die für die richtige Antwort steht.

Benutze dafür diese Befehle:

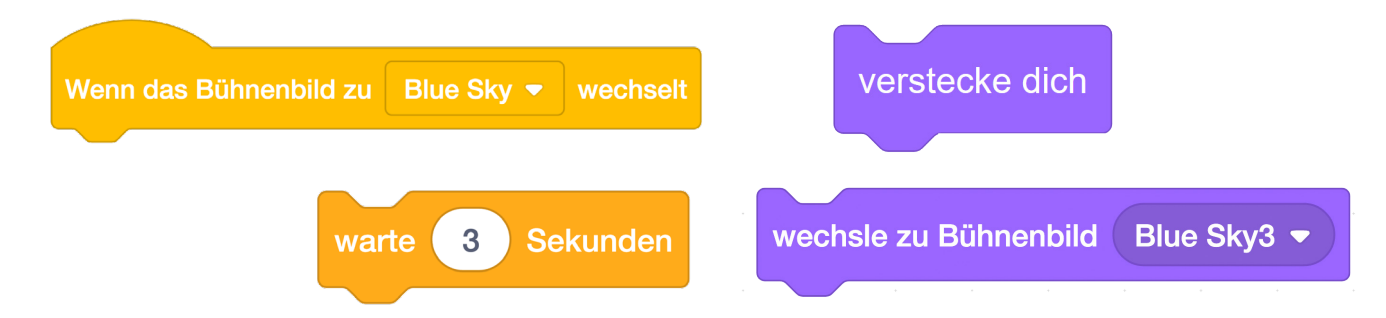

TIPP: Alle drei Figuren sollten sich verstecken, wenn das Bühnenbild wechselt. Außerdem muss festgelegt werden, welches Bühnenbild beim Klicken der grünen Flagge erscheinen soll.

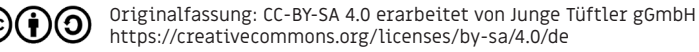

### Richtige Antwort: Falsche Antwort:

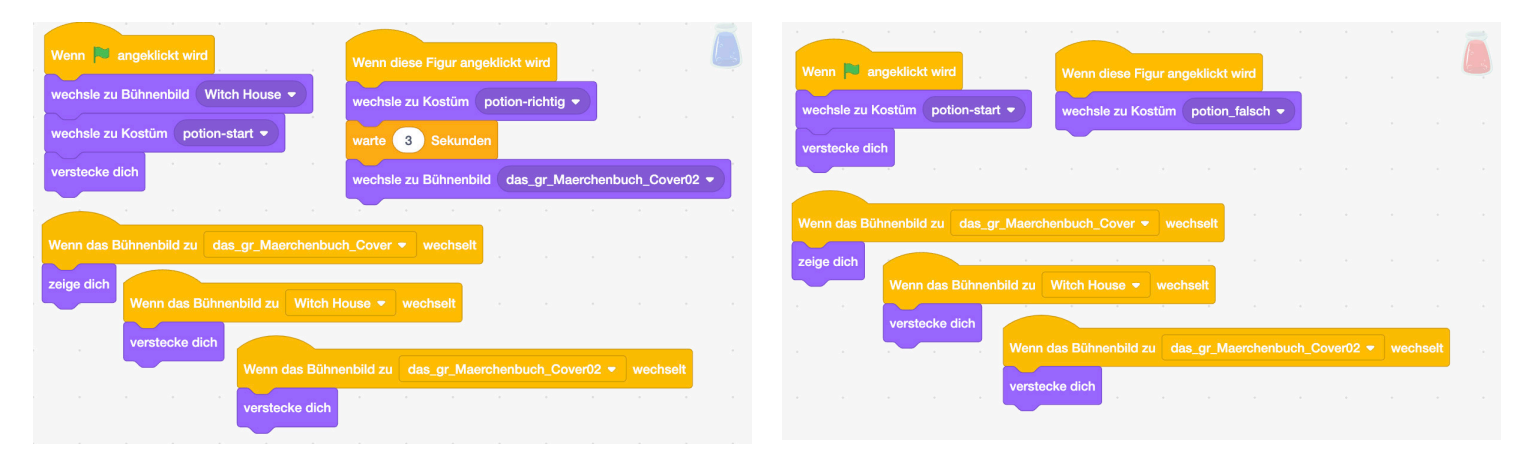

Andere Projektbeispiele findest du auf unserer Lernplattform Tüftelakademie: https://tueftelakademie.de/programmieren-lernen/scratch/

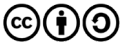